# **Version 3.0X D MANAGER Portable Programmer+DCS Personalised programming for distributors**

### **General considerations**

- $\blacktriangleright$  Ingeniería de Control supplies MANAGER+DCS portable programmers with their distributor code.
- $\blacktriangleright$  Each distributor can assign 64 secret installer codes. The assignable codes are from no. 00 to no. 30 and from no. 32 to no. 64.
- $\triangleright$  The units have the factory default installer code of no. 31 (open code) which means that they are not personalised.
- $\blacktriangleright$  Memory cards , both for receivers and for access control centres, are never supplied personalised. They are configured when the first recording is made.
- $\blacktriangleright$  It is important not to sell installer version MANAGER+DCS portable programmers (3.0X D), because these have the feature making it possible to see the units' installer codes.
- $\triangleright$  We recommend that you keep these instructions in a safe place, because they explain how to personalise a MANAGER+DCS.

### **Inputting secret installer code**

Set the power switch to the ON position. You will hear a long bleep and you will see the following message on the screen:

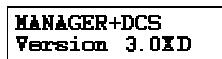

Next, the portable Programmer will ask you for the password. This consists of 6 digits; if you key in fewer digits, the portable Programmer will interpret this as an error, that is to say, if your password is 9 then you must key in *000009*. The factory default password is always *000000*.

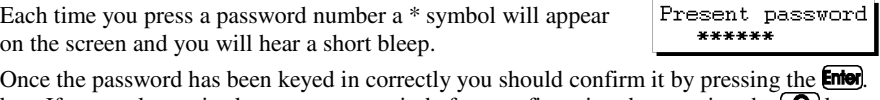

key. If you make a mistake you can erase it, before confirmation, by pressing the  $\mathbf{C}$  key.

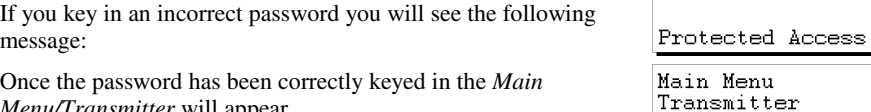

*Menu/Transmitter* will appear*.*

The main menu, as well as the rest of the sub-menus are of the rotating type, which means that you can move through the various options by pressing the up and down keys  $(\triangle)$  or  $(\triangledown)$ . In order to make it easier for you to search through the options on each menu, you will find a sketch of the menus in the Menu Tree section.

Using the  $\Box$  or  $\nabla$  keys you should select the *Main Menu Setup* menu. Press **Enter** 

Main Menu Setup

You will see the following message on the screen

Simultaneously press the  $\circled{Cm}$  and  $\circled{O}$  keys. The portable Programmer will ask you for the password. This consists of 6 digits.

Each time that you press a digit of the password a \* symbol will appear on the screen and you will hear a short bleep.

If you key in an incorrect password the following message will appear on the screen

If you key in an incorrect password three times the portable Programmer will be deactivated. To reactivate it leave it on for two minutes and then you will hear an intermittent bleeping and you will be asked for the password again.

We recommend that you make a careful note of the password number in a safe place, never on the MANAGER+DCS itself.

Once you have correctly keyed in the password you should confirm it by pressing the **Enter** key. If you make a mistake you can erase it, before confirmation, by pressing the  $\binom{\bullet}{\bullet}$  key.

The MANAGER+DCS portable Programmer's existing installer Ths Code: code will appear on the screen. If the unit has been programmed at the factory the installer code no. 31 (open code) will appear, in

other words it is not personalised.

Now key in the code you wish to edit

Remember that the codes which you can assign are from no. 00 to no. 30 and from no. 32 to no. 64.

### and press **Enter**

You will see the following message on the screen

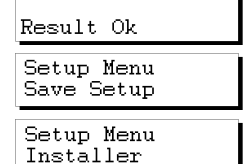

31

and finally you will be returned to the menu:

Once you have keyed in the installer code, the following menu is activated in the MANAGER+DCS portable programmer

This new menu will allow installers to add, at will, the personal code which you have just assigned them.

To go back to configuring the MANAGER+DCS portable programmer without an installer code, you should follow the steps set out above and re-input no. 31 as installer code. The installer code assignment and deletion operation can be carried out as many times as necessary.

# **Version 3.0X D** MANAGER Portable Programmer+DCS **Personalised programming for distributors**

# **Looking at the installer code on-screen**

This function can only be carried out using distributor version (3.0X D) MANAGER+DCS portable programmers.

### • *Transmitter / Smartcard*

Enter the menu corresponding to the element for which you wish to see the installer code (for example transmitter).

Press **Enter** and you will see the following on the screen

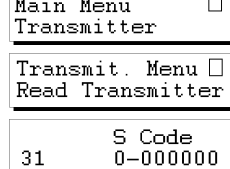

Simultaneously press the  $\circled{C}$  and  $\circled{O}$  keys and follow the instructions which appear on the screen. You will then be able to look at the installer code which the element has recorded in it (in this case 31)

### • *Memory cards*

Enter the menu corresponding to the element for which you wish to see the installer code (for example Receiver).

Press **enter** and you will see the following on the screen

Simultaneously press the  $\circled{Cm}$  and  $\circled{O}$  keys and follow the instructions which appear on the screen. You will then be able to look at the installer code which the element has recorded in it (in this case 02).

If the memory card is a Mini-A.C. Unit card, the screen will also show its password number (in this case 0111. The zero on the left appears by default because the password for Mini-A.C. Unit memory cards has three digits.).

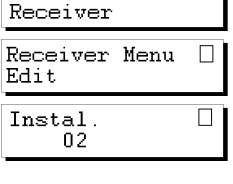

Main Menu

—

 $\Box$ 

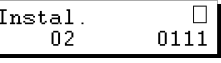

If the memory card is a Maxi-A.C. Unit card, the screen will show its password and the communication password (if you are communicating with a PC-CARD)

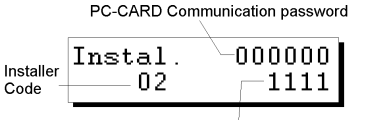

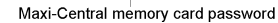

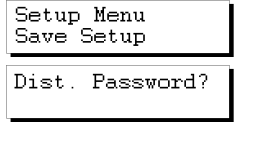

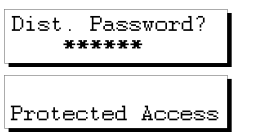